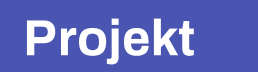

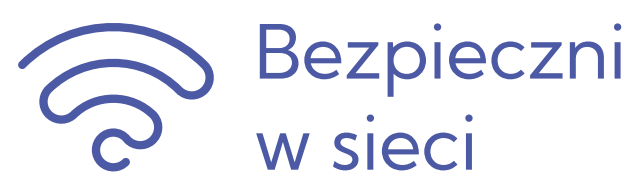

# **Przewodnik dla użytkownika**

**platformy e-learningowej bezpieczniwsieci.edu.pl**

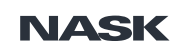

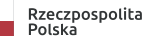

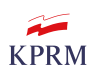

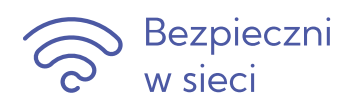

## Spis treści

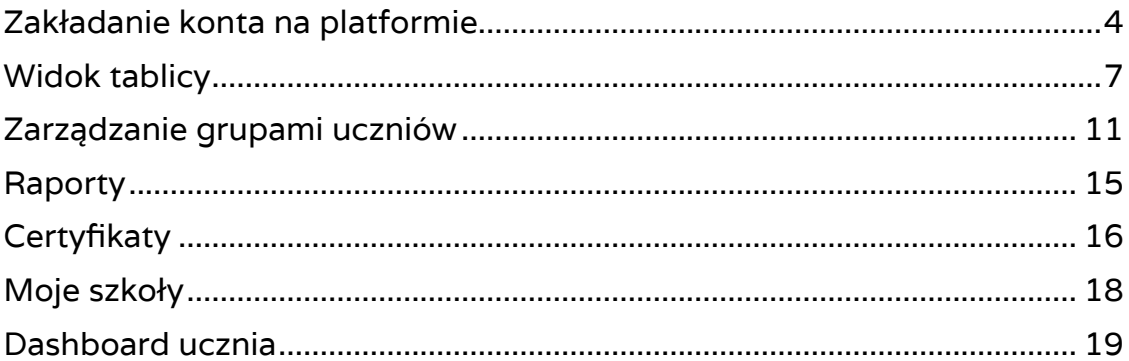

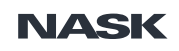

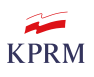

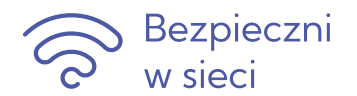

Przeczytaj krótki przewodnik po platformie edukacyjnej **Bezpieczni w sieci** i krok po kroku zapoznaj się z dostępnymi funkcjonalnościami.

Stwórz grupę uczniów i razem z nimi poznawaj zasady bezpiecznego poruszania się po cyfrowym świecie!

Projekt **Bezpieczni w sieci** adresowany jest do **nauczycieli** i **pedagogów** zajmujących się edukacją dzieci i młodzieży powyżej 13. roku życia.

Aby wziąć udział w projekcie **Bezpieczni w sieci** i móc korzystać z zasobów umieszczonych na platformie, konieczne jest założenie konta użytkownika.

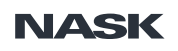

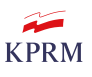

<span id="page-3-0"></span>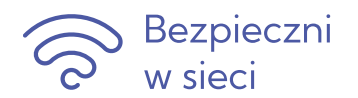

## **Zakładanie konta na platformie**

Aby założyć konto na platformie:

#### **1. Wypełnij formularz rejestracji.**

Gdy pominiesz pole, system wyświetli komunikat na czerwono.

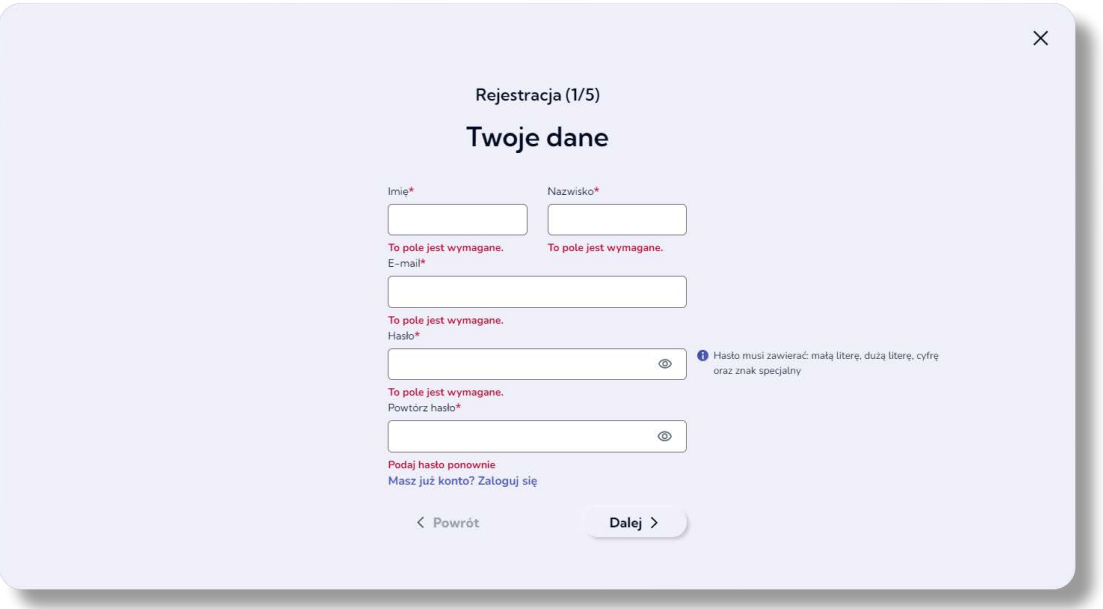

#### **2. Wybierz szkołę z listy oraz swoją specjalizację.**

Po wpisaniu kilku liter system odnajduje wszystkie rekordy zawierające dany ciąg znaków (możesz tylko zacząć wpisywać nazwę szkoły, patrona szkoły lub adres).

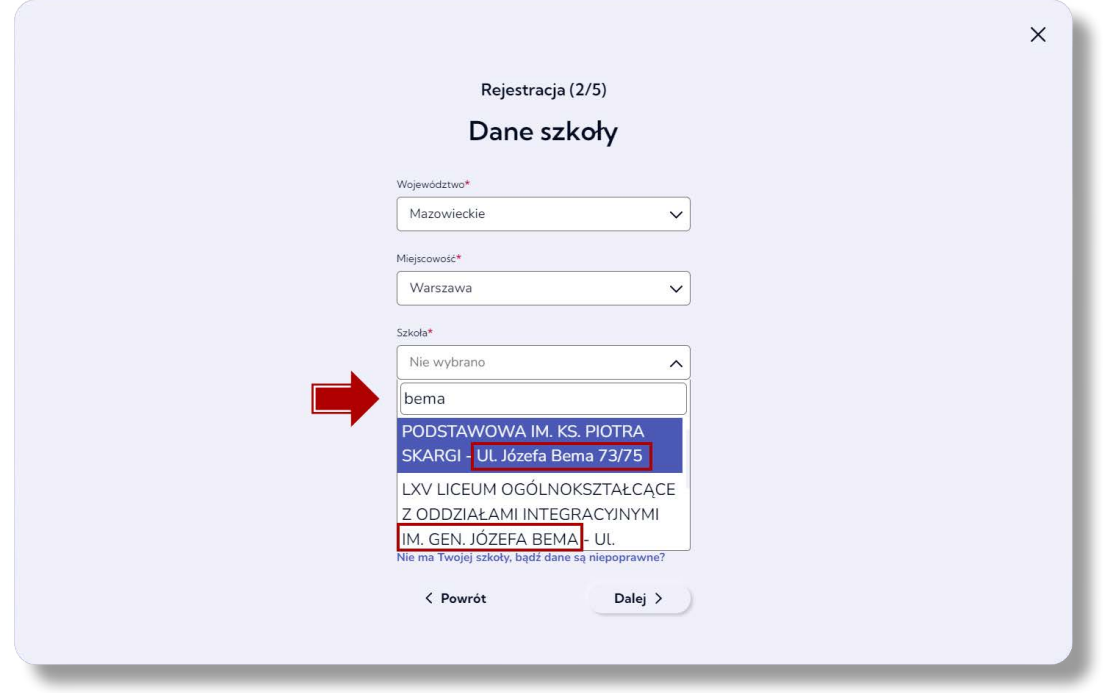

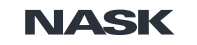

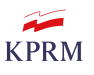

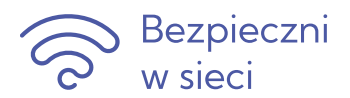

Twojej szkoły nie ma na liście? Skorzystaj z formularza kontaktowego, aby zgłosić ten problem. Proces rejestracji wznowisz dopiero wówczas, gdy wprowadzimy dane szkoły przekazane w Twoim zgłoszeniu.

Jeśli dane szkoły są niepoprawne lub duplikują się – możesz dokończyć rejestrację, jednak poinformuj nas o nieprawidłowościach przy pomocy formularza kontaktowego.

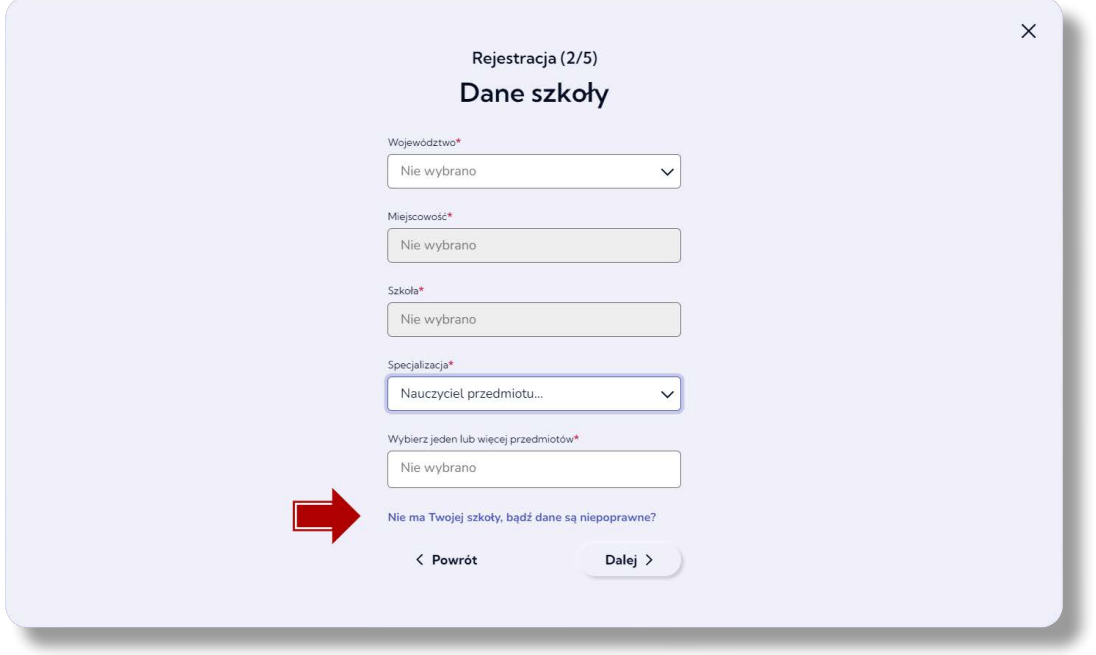

#### 3. **Zaznacz wymagane "zgody".**

Polityka prywatności i ochrona danych osobowych – to zgody wymagane prawem. Regulamin projektu i regulamin platformy – to zgody na zasady udziału w projekcie. Zgoda przełożonego na udział w projekcie – to Twoje oświadczenie, które potwierdza zgłoszenie przełożonemu faktu zaangażowania w projekt Ciebie i Twoich uczniów oraz uzyskania jego zgody.

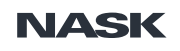

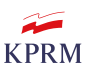

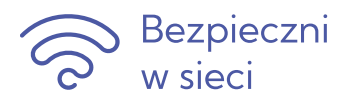

#### **4. Przejdź procedurę CAPTCHA.**

CAPTCHA to standardowe zabezpieczenie, którego celem jest dopuszczenie do przesyłania danych wypełnionych wyłącznie przez człowieka (a nie robota).

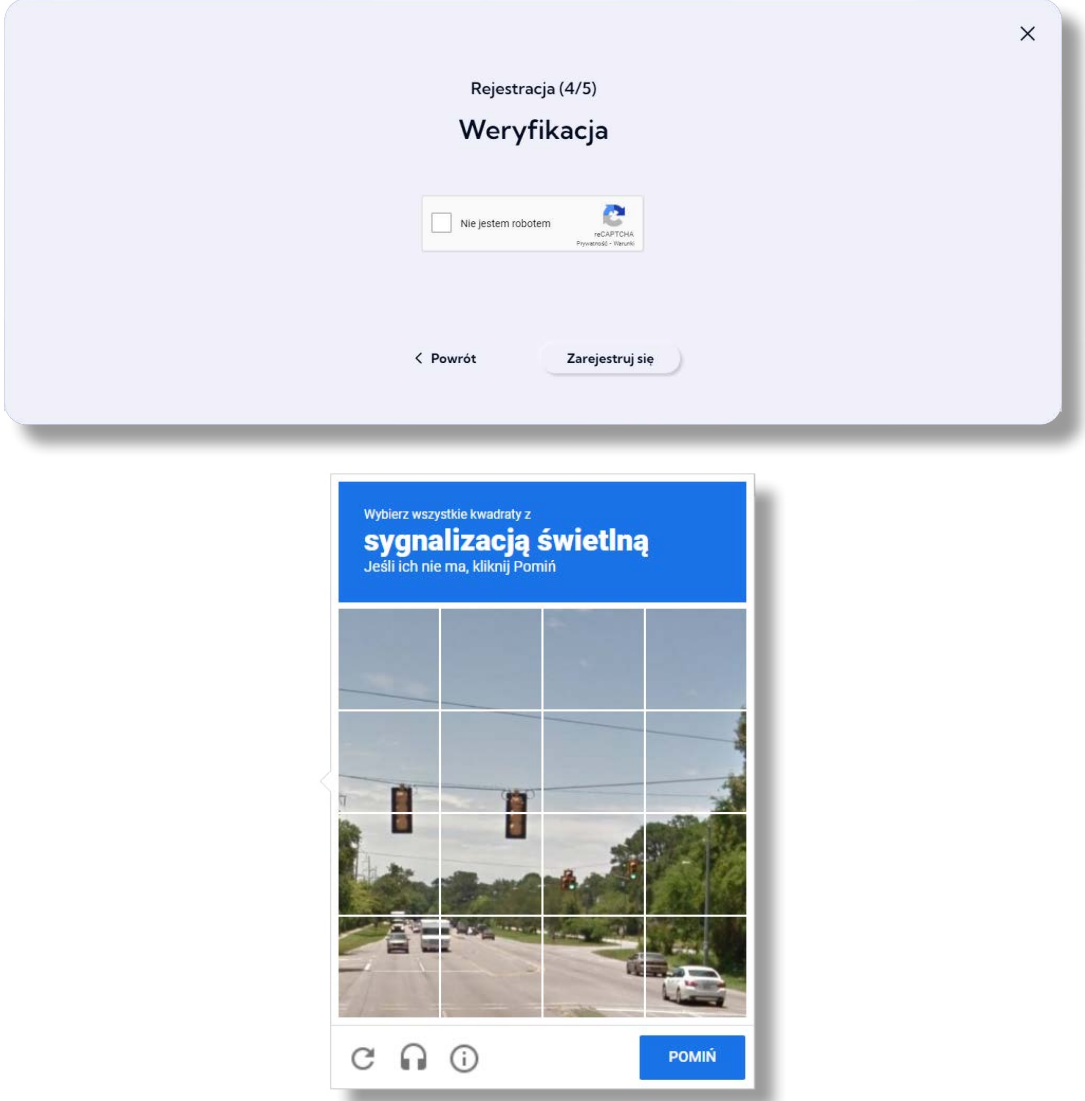

**5. Odbierz wiadomość e-mail** (wiadomość zostanie wysłana na adres podany podczas rejestracji) **i kliknij link aktywujący konto.**

**6. Proces rejestracji w projekcie został zakończony. Możesz teraz zacząć korzystać z zasobów dostępnych na platformie.**

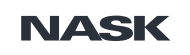

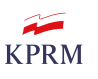

<span id="page-6-0"></span>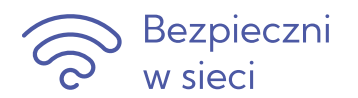

## **Widok tablicy (dashboard)**

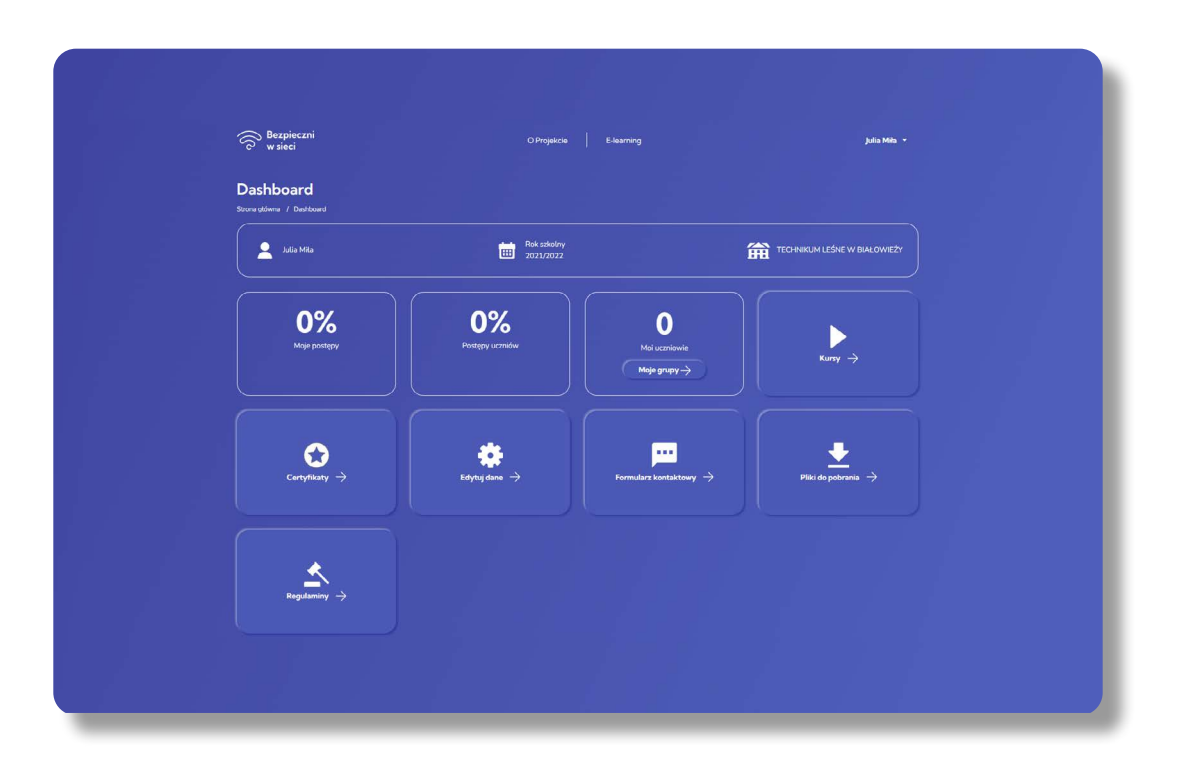

#### **1. Moje postępy**

W tej sekcji będziesz mieć dostęp do informacji o postępach w realizacji kursów przeznaczonych dla nauczyciela, czyli dla Ciebie. Każdy kurs, który zrealizujesz w całości, będzie wpływał na statystyki tej sekcji.

Jeśli zrealizujesz wszystkie kursy, osiągniesz wynik 100%. Jeśli na platformie pojawi się nowy kurs – wówczas wartość procentowa będzie niższa niż 100%.

Aby w pełni zrealizować kurs, musisz zapoznać się z nim w całości oraz pozytywnie zaliczyć test sprawdzający wiedzę (uzyskać wynik powyżej 70%).

#### **2. Postępy uczniów**

Ta sekcja prezentuje **stopień realizacji kursów**, które zostały udostępnione Twoim uczniom **w danej edycji projektu**. Na początku każdej edycji, zanim Twoi uczniowie zaczną realizować kursy, zawsze zobaczysz wartość 0%. Każdy kurs zrealizowany przez uczniów będzie wpływał na wartość tej sekcji.

Istotne jest to, że wartości procentowe mogą się zmieniać za każdym razem, gdy:

- dodasz lub usuniesz klasę/uczniów;
- udostępnisz nowy kurs swoim uczniom;
- Twoi uczniowie będą realizować udostępnione im kursy.

UWAGA: Możesz przeglądać wszystkie kursy i testy dla uczniów, ale udostępnić możesz im tylko te kursy, które zostały przez Ciebie zrealizowane w wersji dla nauczyciela.

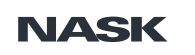

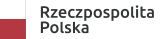

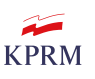

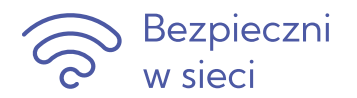

#### **Przykład 1:**

W edycji 2021/2022 projektu tworzysz 10-osobową Klasę A, udostępniasz uczniom jeden kurs. Jeśli wszyscy zrealizują kurs – zobaczysz 100% realizacji.

Jeśli udostępnisz kolejny kurs Klasie A – zobaczysz 50%. Dopiero, gdy wszyscy w Klasie A zrobią nowy kurs – ponownie zobaczysz 100%.

Jeśli dodasz nową Klasę B, a w niej kolejnych 10 uczniów – zobaczysz 50%. Uczniowie z Klasy B muszą teraz zrealizować dwa kursy, aby pojawiło się 100%.

#### **Przykład 2:**

Do edycji 2022/2023 projektu przenosisz utworzoną w poprzedniej edycji 10-osobową Klasę A (która w latach 2021/2022 zrealizowała dwa kursy).

W nowej edycji tworzysz nową 10-osobową Klasę Z. Udostępniasz jej te same kursy, które w poprzedniej edycji zrealizowała Klasa A.

Wartość początkowa sekcji to 0%.

Jeśli wszyscy uczniowie z Klasy Z zrealizują obydwa kursy – zobaczysz 50%, ponieważ: w każdej edycji realizacja kursów mierzona jest stosunkiem liczby uczniów, którzy w danej edycji zrealizowali kurs, do ogólnej liczby uczniów biorących udział w bieżącej edycji (we wszystkich klasach).

W edycji 2022/2023 masz zatem:

- dwie klasy (A i Z), w których łączna liczba uczniów wynosi 20;
- dwa udostępnione kursy (Klasie Z);
- 10 (z 20) uczniów zrealizowało dwa udostępnione kursy.

Czyli kursy w edycji 2022/2023 zostały zrealizowane w 50%.

Jeśli usuniesz Klasę A – zobaczysz 100%.

#### **3. Moi uczniowie / Moje grupy**

W tym miejscu widzisz, ilu Twoich uczniów uczestniczy w bieżącej edycji projektu.

Po kliknięciu w tę sekcję możesz tworzyć/usuwać klasy oraz dodawać/usuwać uczniów, a także zarządzać grupami z ubiegłych edycji.

W dalszej części przewodnika znajdziesz więcej szczegółów dotyczących zarządzania grupami uczniów.

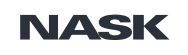

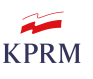

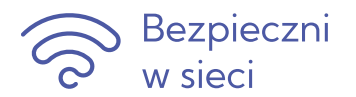

#### **4. Kursy**

Pierwsza zakładka to **Kursy dla nauczyciela** i przypisane im parametry realizacji (data rozpoczęcia, data ukończenia, status realizacji). Po kliknięciu w nazwę kursu, przejdziesz do jego prezentacji.

W sąsiedniej zakładce umieszczone są wszystkie **Kursy dla uczniów**, które możesz przeglądać oraz udostępniać grupom (opcja udostępnienia kursu będzie aktywna tylko dla tych kursów, których odpowiedniki zrealizowałeś(-aś) jako nauczyciel). Możesz zdecydować, którym grupom udostępnisz dany kurs.

UWAGA: Akcja udostępnienia kursu dla grupy jest nieodwracalna, tzn. po udostępnieniu kursu nie możesz cofnąć tej czynności i zaprzestać udostępniania.

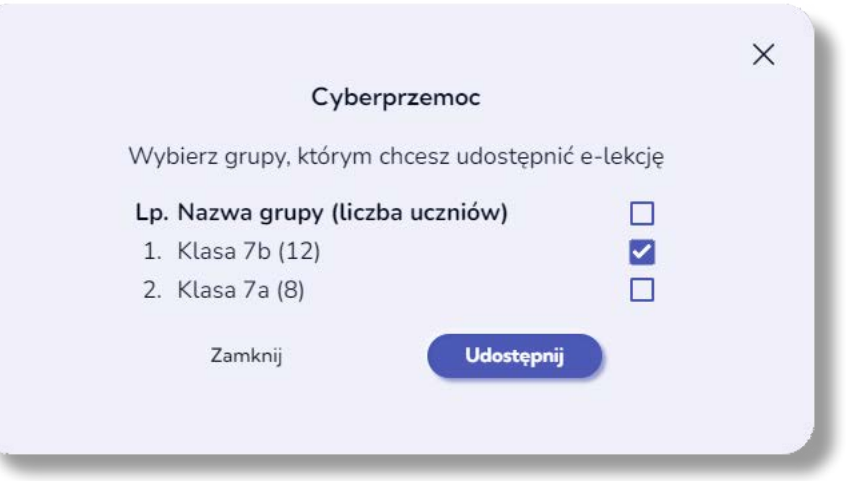

#### **5. Certyfikaty**

W tej sekcji zamieszczone są tylko certyfikaty nauczyciela, tj.:

- certyfikaty ukończenia kursów e-learningowych;
- certyfikaty udziału w projekcie.

W dalszej części przewodnika znajdziesz więcej szczegółów na temat certyfikatów.

#### **6. Edycja danych**

Możesz zmienić dane osobowe, adres e-mail i hasło. Zmiana wymaga podania aktualnego hasła.

#### **7. Formularz kontaktowy**

Kliknięcie tego kafla przeniesie Cię na stronę kontaktu z zespołem obsługi platformy oraz projektu. Zgłoszenia dotyczące dodania placówki lub edycji danych szkoły wymagają dodatkowej weryfikacji i ich realizacja trwa nieco dłużej.

#### **8. Pliki do pobrania**

Tu znajdziesz materiały, które zostały przygotowane w ramach projektu, np. poradniki ze scenariuszami lekcji, treści powiązane tematycznie z kursami e-learningowymi lub dodatkowe materiały edukacyjne.

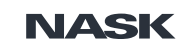

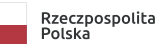

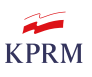

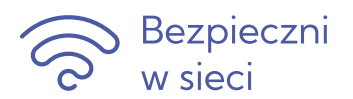

#### **9. Regulaminy**

W tym miejscu możesz sprawdzić, jakie zgody zostały udzielone przez Ciebie podczas rejestracji. Zgody dobrowolne możesz w każdej chwili wycofać lub oznaczyć ponownie. Zgody obligatoryjne nie są możliwe do wycofania. Jeśli Twoją wolą jest rezygnacja z udziału w projekcie, w tej sekcji możesz zainicjować usunięcie konta. System zrealizuje Twoje żądanie w ciągu 30 dni, jednak do tego czasu możesz się jeszcze wycofać i nadal pozostać w projekcie.

Jeśli w jakikolwiek sposób zmienimy wcześniej zaakceptowane przez Ciebie dokumenty, dowiesz się o tym od razu w chwili logowania. Aby nadal korzystać z zasobów platformy, konieczne będzie ponowne zatwierdzenie danego dokumentu.

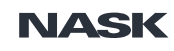

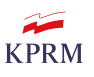

<span id="page-10-0"></span>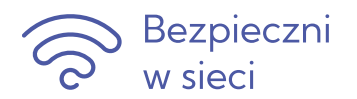

## **Zarządzanie grupami uczniów**

Na początku każdej edycji nie będziesz mieć żadnych grup uczniów.

Po kliknięciu w kafel **Moi uczniowie / Moje grupy** przejdziesz do sekcji, w której możesz:

- tworzyć nowe grupy uczniów;
- zarządzać grupami z poprzednich edycji.

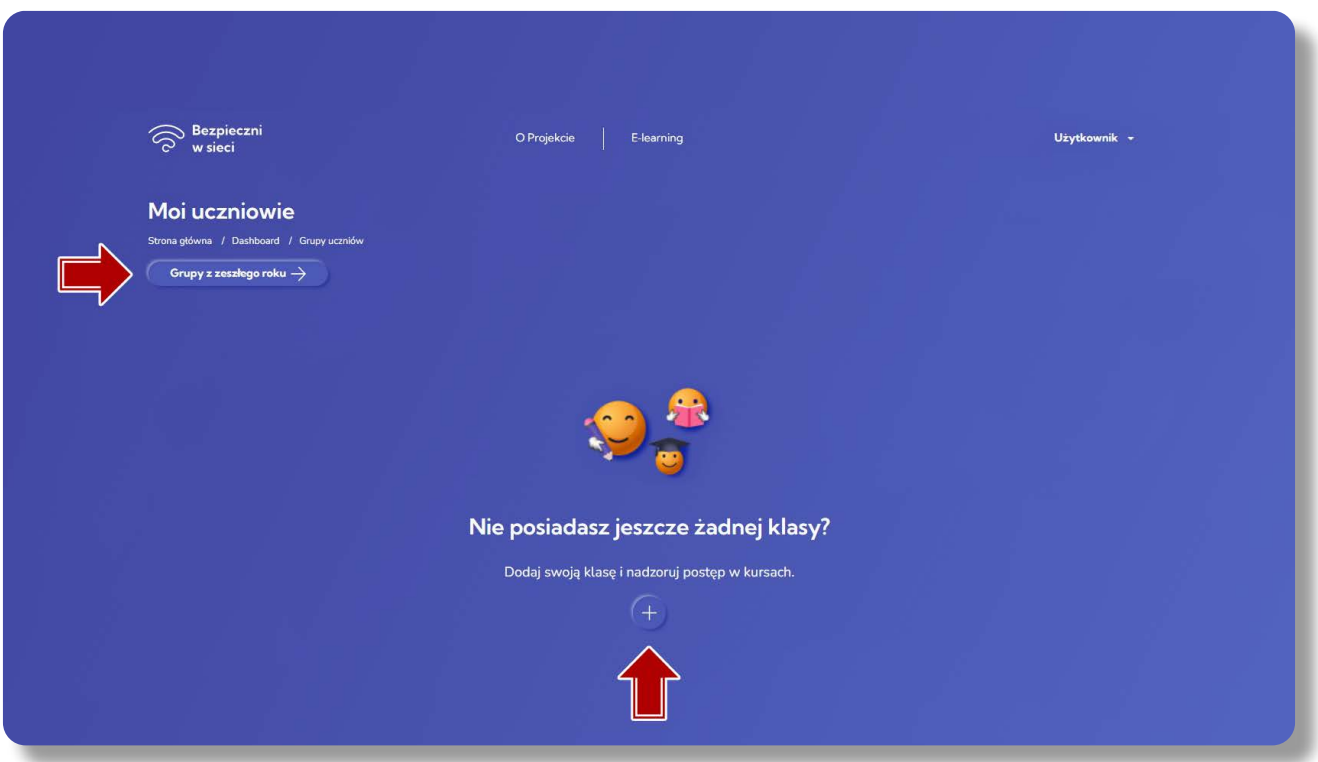

#### **1. Tworzenie nowych grup**

W projekcie **Bezpieczni w sieci** uczniowie są anonimowi. System podczas tworzenia kont dla Uczniów generuje ciąg niespecyficznych znaków jako login ucznia oraz hasło.

Aby dodać uczniów:

- 1. Kliknij w znak "plus".
- 2. Utwórz nazwę klasy (np. Klasa 7a).
- 3. Wpisz liczbę uczniów w klasie.
- 4. Koniecznie pobierz listę nowych uczniów (plik xlsx). Tylko podczas tworzenia nowej klasy zobaczysz hasła uczniów. Jedynie ten plik, pobrany w chwili tworzenia nowej klasy, zawiera pełne dostępy dla uczniów (login i hasło).

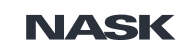

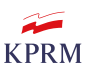

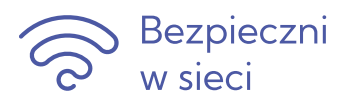

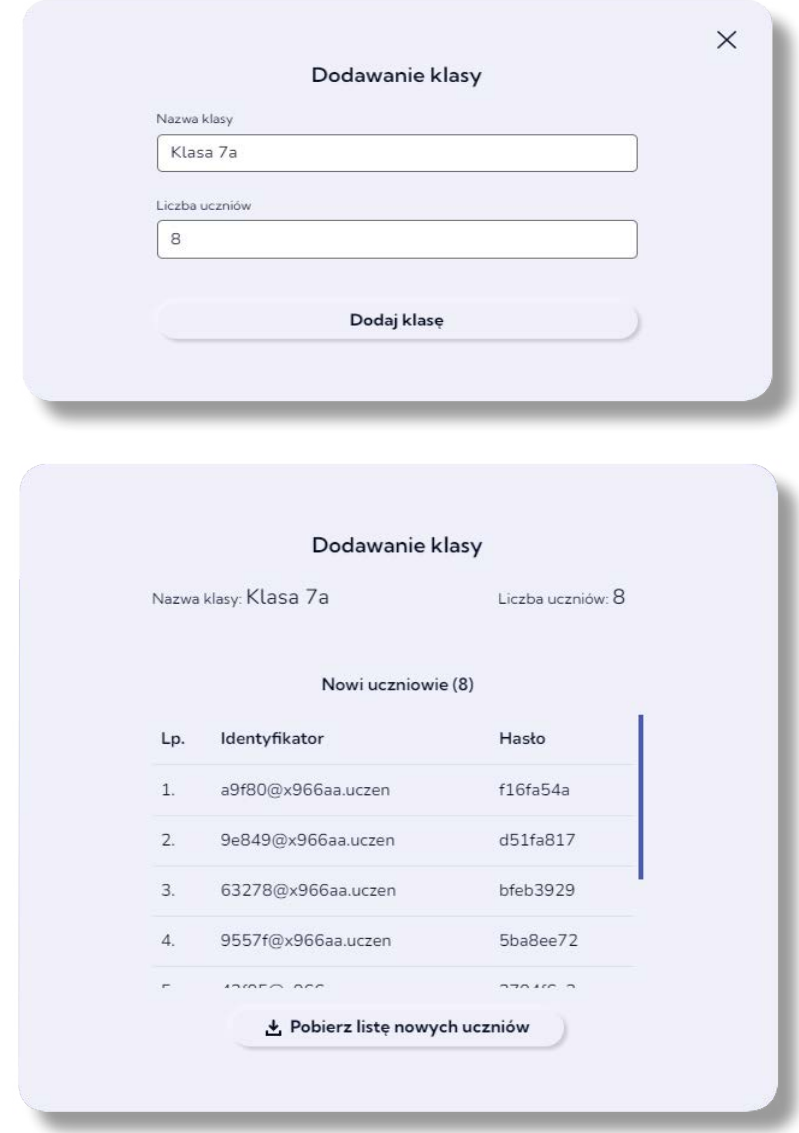

5. Zapisz pobrany plik lokalnie na swoim komputerze.

W pliku znajduje się kolumna "Pole komentarza dla Nauczyciela". To miejsce przeznaczone na Twoje uwagi, np. na własny użytek możesz dopisać imiona i nazwiska uczniów.

Możesz także wydrukować arkusz i pociąć go wg wierszy, a następnie przekazać uczniom dane logowania na papierowych paskach.

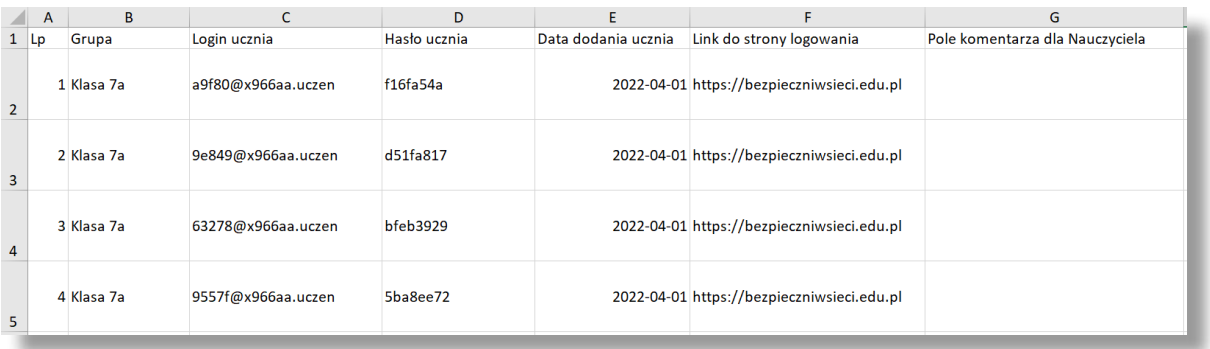

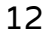

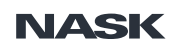

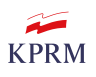

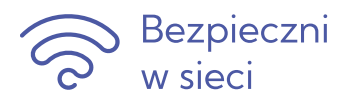

#### **2. Zarządzanie grupami z poprzednich edycji**

Przycisk "Grupy z zeszłego roku" jest dostępny tylko wówczas, gdy masz grupy z poprzednich edycji. Po kliknięciu w przycisk zobaczysz nazwy grup oraz liczbę uczniów w grupie.

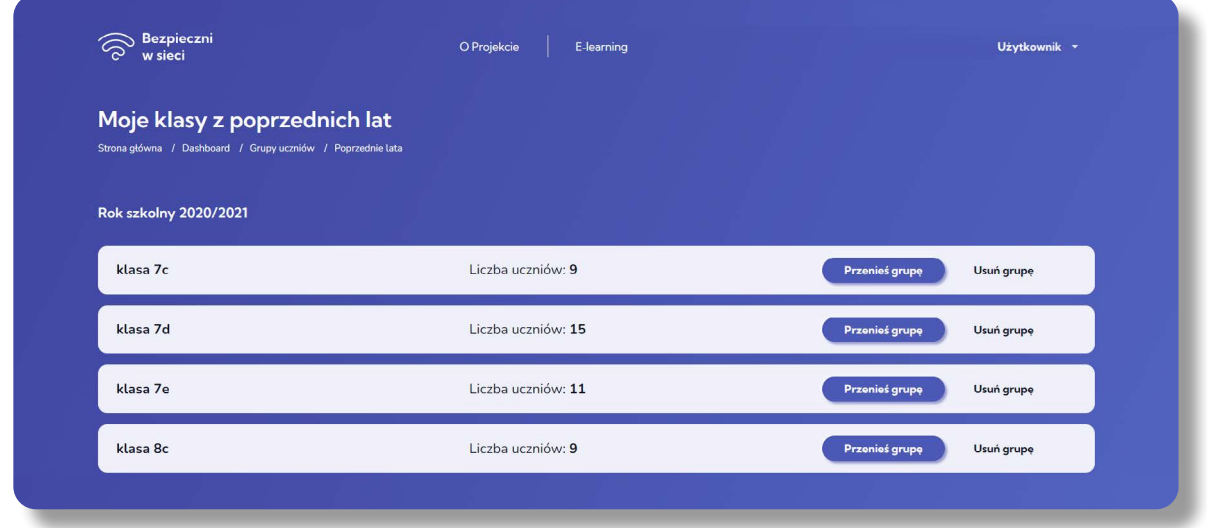

Możesz zdecydować, które grupy usuniesz, a które przeniesiesz do bieżącej edycji. Po przeniesieniu ponownie zobaczysz loginy uczniów oraz dowiesz się, jakie kursy ukończyli.

\*Pamiętaj, że ubiegłoroczne postępy uczniów nie będą liczone w bieżącej edycji, ale przeniesieni uczniowie będą liczeni do ogólnej liczby osób realizujących kursy.

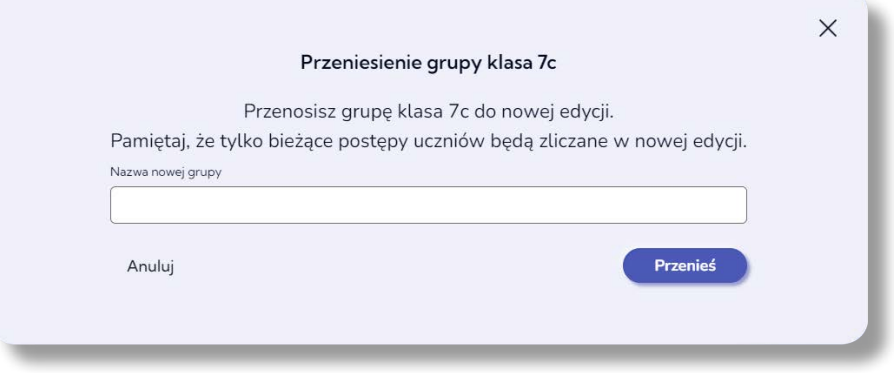

#### **3. Zarządzanie grupami w bieżącej edycji**

Na Tablicy wyświetla się suma wszystkich uczniów ze wszystkich grup, wyrażona wartością liczbową. W sekcji **Moi uczniowie / Moje grupy** zobaczysz wszystkie utworzone przez Ciebie klasy.

- 1. Dodawanie nowej grupy po kliknięciu w znak "plus" po prawej stronie.
- 2. Rozwijanie/zwijanie listy uczniów w klasie po kliknięciu w małą strzałkę po prawej stronie
- 3. Zarządzanie grupami i uczniami po kliknięciu w trzy kropki po prawej stronie. Pamiętaj, że wszelkie zmiany dokonywane w obrębie liczby uczniów wpływają na statystyki procentowe (realizacji kursów).
- 4. Podgląd zrealizowanych kursów przez uczniów w bieżącej edycji lista kursów z datami rozpoczęcia, ukończenia i **Certyfikatem ucznia**.

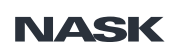

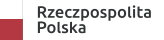

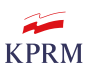

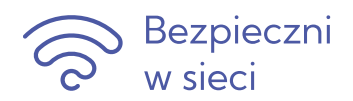

#### 5. Resetowanie hasła ucznia.

Jeśli uczeń zgubi dostęp do konta lub zapomni hasło, możesz przypomnieć mu te dane, korzystając z pliku xlsx, pobranego podczas tworzenia nowej listy uczniów (gdzie zapisane są hasła) lub zresetować hasło ucznia. Opcja resetowania dostępna jest wyłącznie dla pojedynczego ucznia.

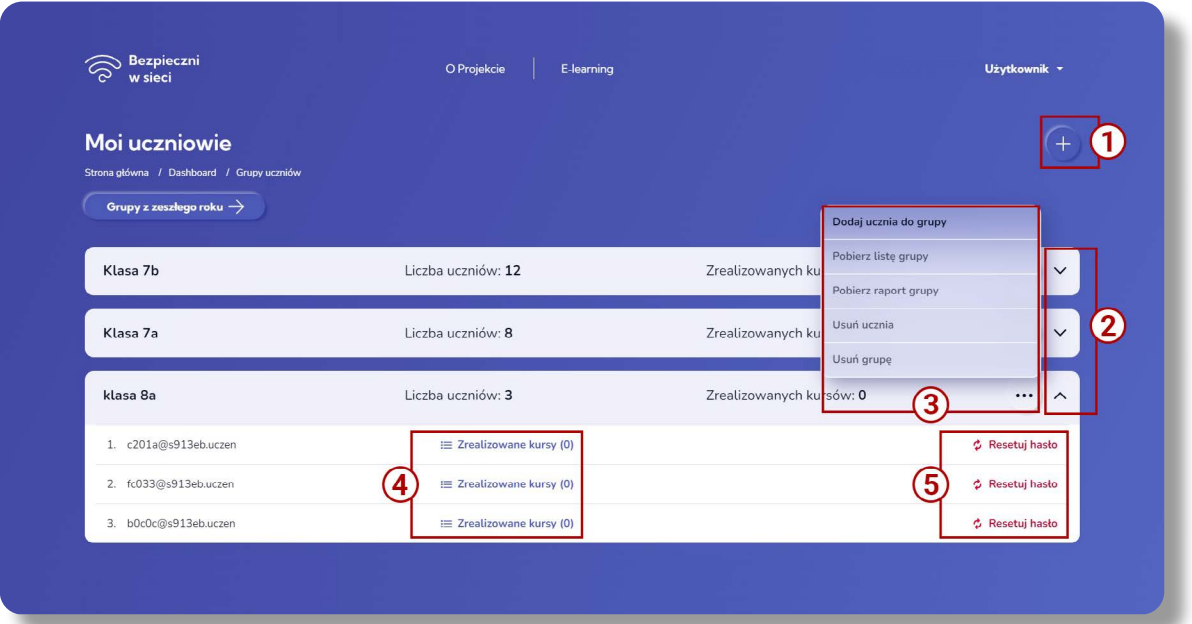

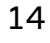

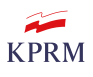

<span id="page-14-0"></span>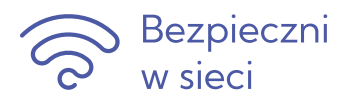

### **Raporty**

#### **1. Lista grupy**

Raport zawiera arkusz "Uczniowie grupy", w którym znajdują się:

- identyfikatory uczniów (loginy);
- data dodania ucznia;
- link do strony logowania;
- pole komentarza dla nauczyciela.

Raport NIE zawiera haseł uczniów (hasła będą widoczne tylko w pierwszym raporcie, który należy pobrać w chwili tworzenia nowej grupy).

Jeśli dokonasz modyfikacji na liście uczniów (dodasz/usuniesz ucznia), wówczas pojawi się nowy arkusz "Historia grupy", w którym odnotowane są wszystkie zmiany dokonane względem pierwszego utworzenia grupy.

#### **2. Raport grupy**

Raport zawiera dane dotyczące postępów uczniów (ile zrealizowali kursów, daty ukończenia). Ten raport prezentuje także przeszłe realizacje kursów przez uczniów, ale pamiętaj, że nie są one zaliczane w bieżącej edycji.

Użyj filtra na kolumnie "Data ukończenia kursu", aby zawęzić listę do dat bieżącej edycji.

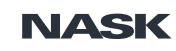

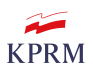

<span id="page-15-0"></span>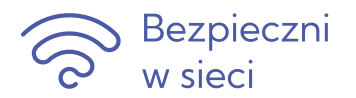

## **Certyfikaty**

#### **1. Certyfikaty ukończenia kursów**

Certyfikat, potwierdzający ukończenie kursu nauczyciela otrzymasz po zrealizowaniu każdego kursu przeznaczonego dla nauczyciela i po pozytywnym zaliczeniu testu sprawdzającego wiedzę.

Certyfikat możesz pobrać z platformy.

\*Jeśli w przeszłości zrealizowałeś(-aś) wszystkie kursy i otrzymałeś(-aś) certyfikat zbiorczy – na platformie zobaczysz stosowną informację.

#### **2. Certyfikat udziału w projekcie**

Ten dokument potwierdza Twoją pracę z uczniami w danym roku szkolnym. Certyfikat udziału w projekcie zostanie wystawiony na zakończenie każdej edycji i będzie odzwierciedlać procentowo, w jakim stopniu w danym roku szkolnym zostały zrealizowane poszczególne kursy przez uczniów, które zostały im udostępnione.

Przez cały rok szkolny masz podgląd danych, które zostaną uwzględnione na Certyfikacie. Masz także wpływ na wartość tych danych (patrz pkt **Postępy uczniów**).

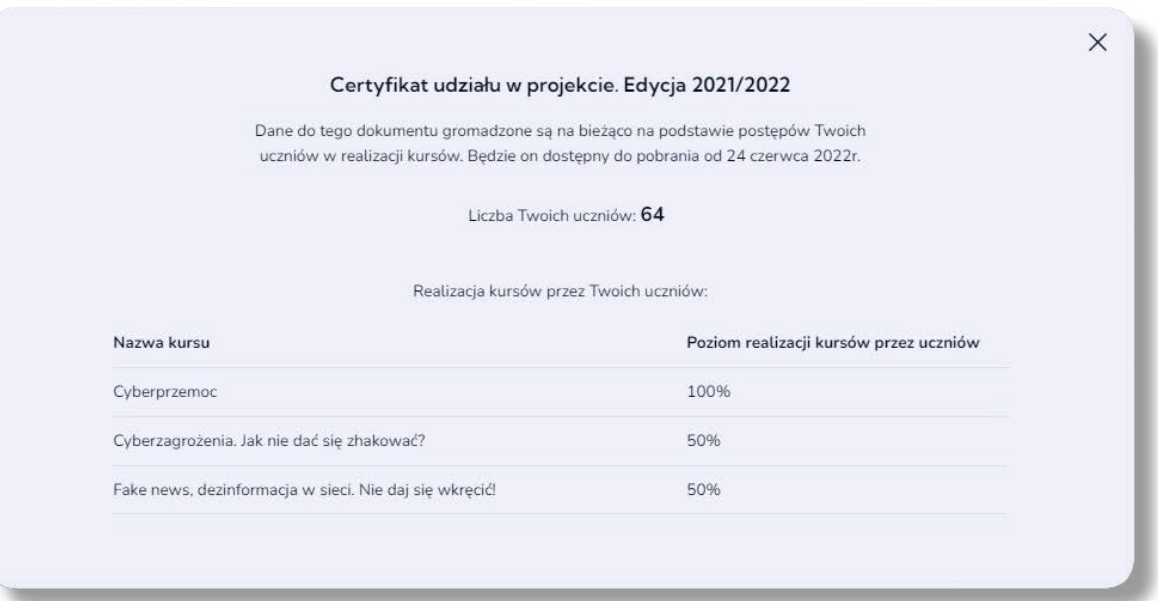

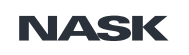

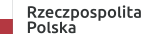

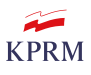

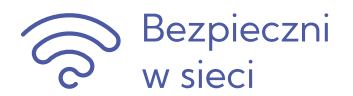

#### **3. Certyfikat ucznia**

Uczeń może otrzymać certyfikat wyłącznie od nauczyciela.

Uczeń może otrzymać certyfikat osobno do każdego kursu, który zrealizował, lub zbiorczo do kilku kursów zrealizowanych przez niego.

Certyfikat dla ucznia nie zawiera danych ucznia, takich jak imię i nazwisko, ani nie jest oznaczony jego identyfikatorem. Każdy certyfikat dla ucznia ma wykropkowaną ……………………….. sekcję na wpisanie jego imienia i nazwiska przez nauczyciela.

Pobranie certyfikatu.

W sekcji **Moi uczniowie / Moje grupy** na rozwiniętej liście uczniów, po kliknięciu w "Zrealizowane kursy" możesz zobaczyć, jakie kursy zrealizował uczeń, i pobrać certyfikat dla tego ucznia.

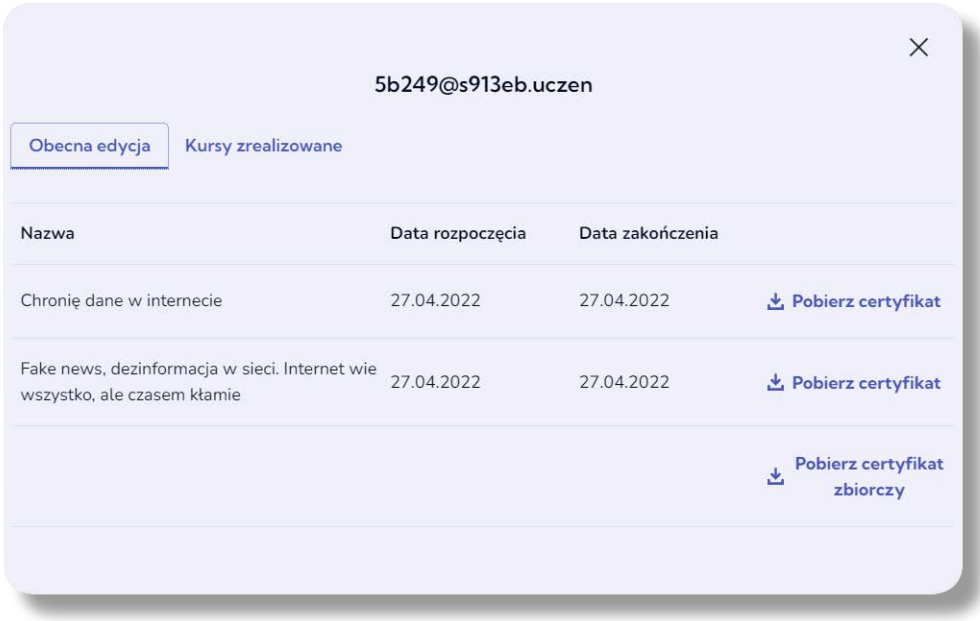

Pomimo tego, że system umożliwia pobranie certyfikatu przy każdym identyfikatorze ucznia, możesz go pobrać jeden raz i zapisać lokalnie, a potem powielać. Ważne jest, aby monitorować, czy uczeń, który zgłasza się po certyfikat, rzeczywiście zrealizował kurs. Jeśli uczeń przejrzał treść kursu, a nie wykonał testu wiedzy, kurs nie będzie zrealizowany. Podobnie będzie w przypadku, gdy uczeń zrobi tylko test, ale nie zapozna się z kursem. Pomocny tu będzie "Raport grupy".

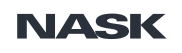

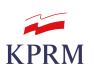

<span id="page-17-0"></span>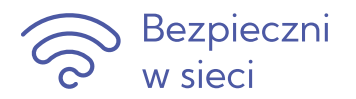

## **Moje szkoły**

Nie możesz zmienić placówki, którą wybrałeś podczas rejestracji. Zmiana nie jest możliwa, ponieważ odpowiednio do wybranej szkoły (szkoła podstawowa / szkoła ponadpodstawowa) przypisane są kursy dla uczniów.

Jeśli pracujesz w różnych szkołach i chcesz realizować kursy ze swoimi uczniami, możesz dodać kolejną szkołę do swojego konta.

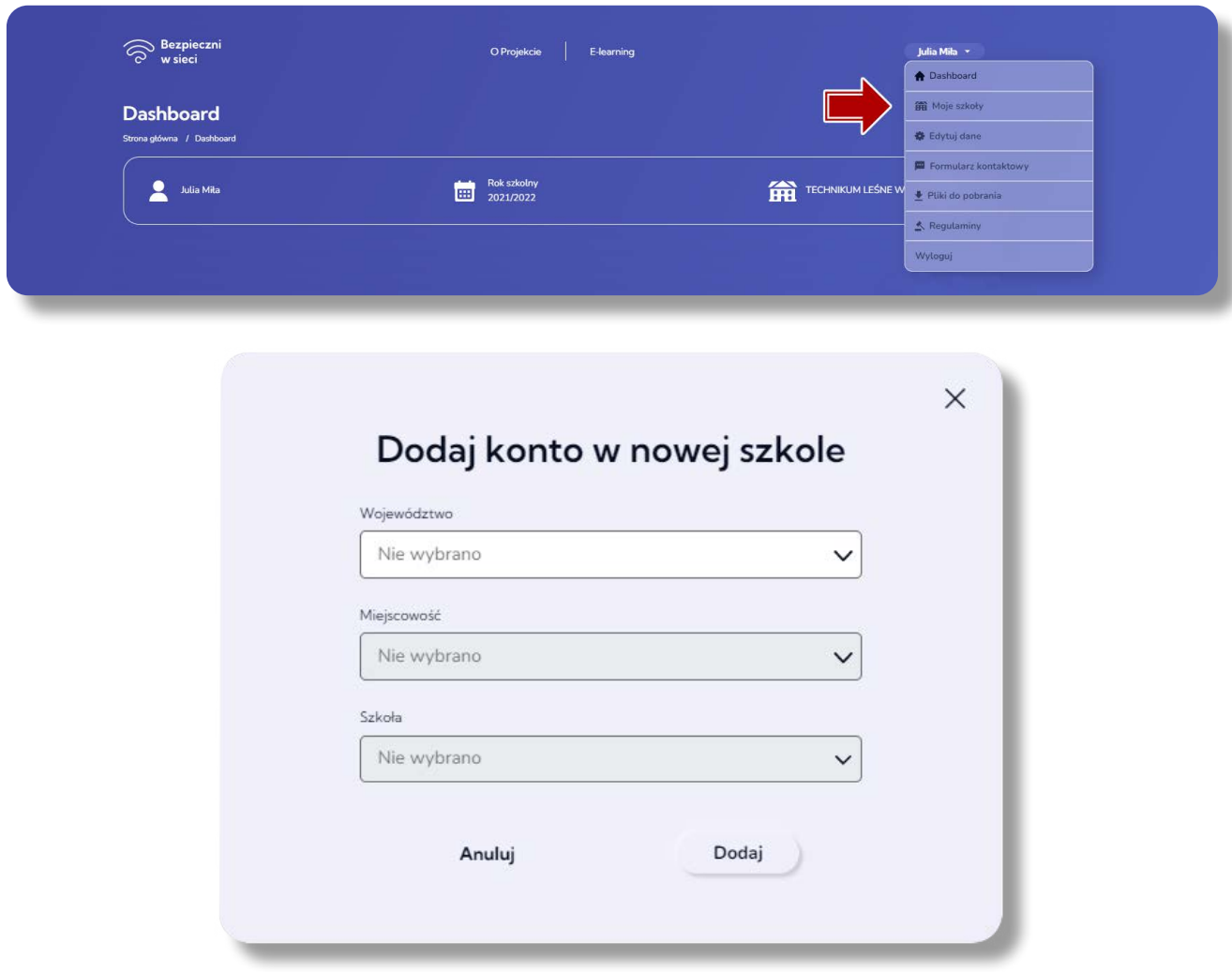

Od tej chwili, za każdym razem, gdy zalogujesz się na platformie, system będzie Cię prosił o dokonanie wyboru jednej z Twoich szkół, aby pokazać właściwą dla niej Tablicę i Twoje grupy w tej placówce.

W sekcji "Moje szkoły" zawsze zobaczysz aktualnie wybraną szkołę oraz możesz przełączyć się na inną.

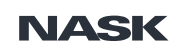

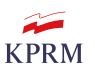

<span id="page-18-0"></span>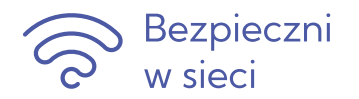

## **Dashboard ucznia**

Poniżej prezentujemy widok Tablicy ucznia. Uczniowie są anonimowi w projekcie, nie mają więc możliwości zarządzania danymi, a dostęp do platformy uzyskują dzięki loginom i hasłom udostępnionym przez nauczyciela. Uczniowie nie otrzymują także imiennych certyfikatów ukończenia kursów, wydawaniem certyfikatów zarządza nauczyciel.

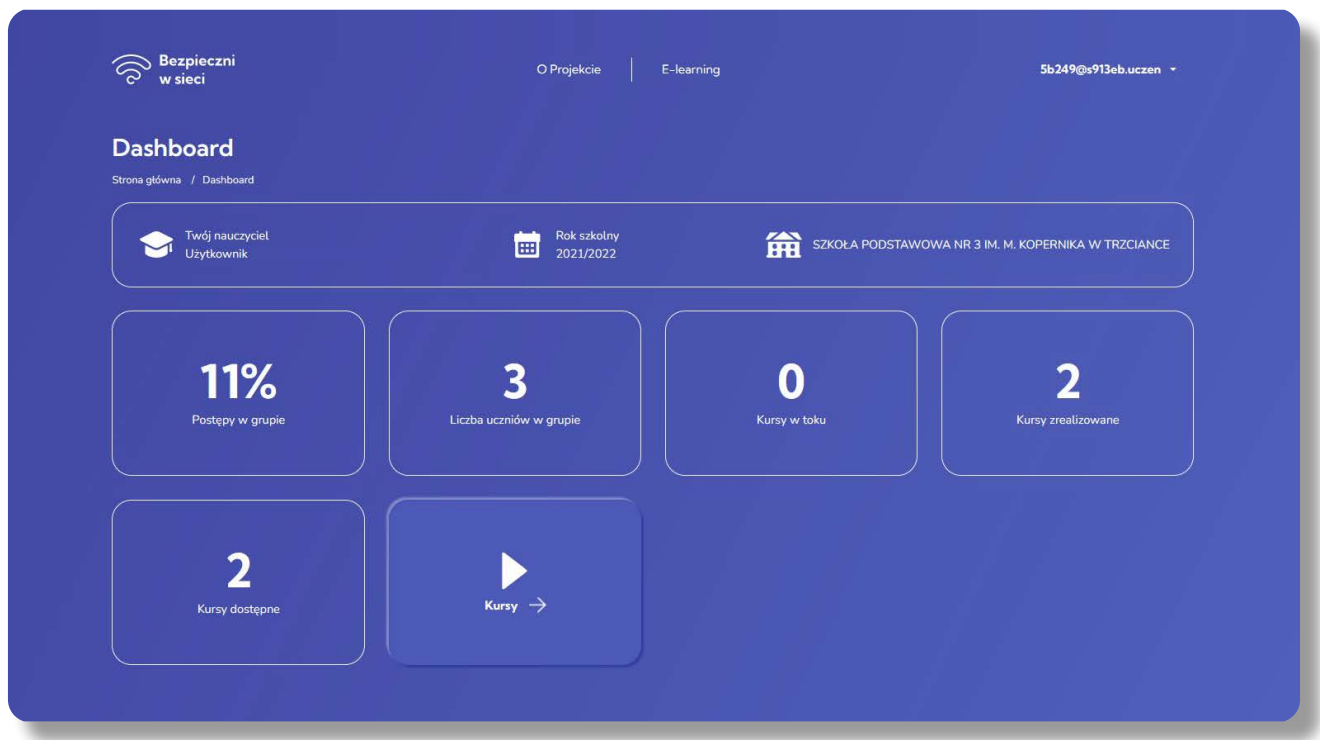

Zapraszamy do udziału w projekcie Bezpieczni w sieci!

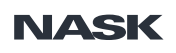

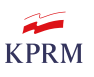